#### Chinese Learning Online Kingdom

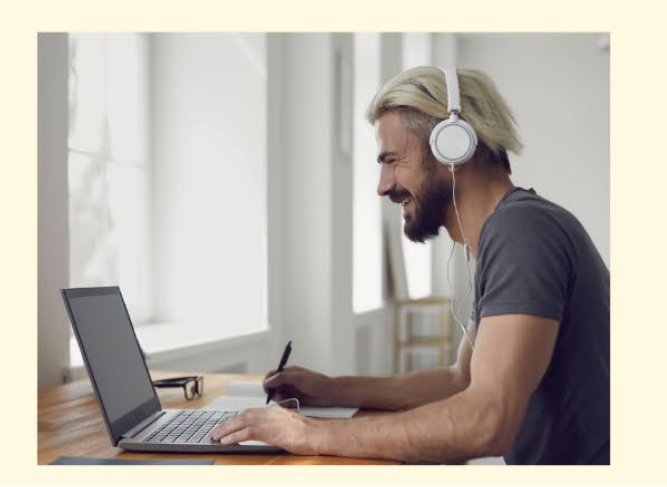

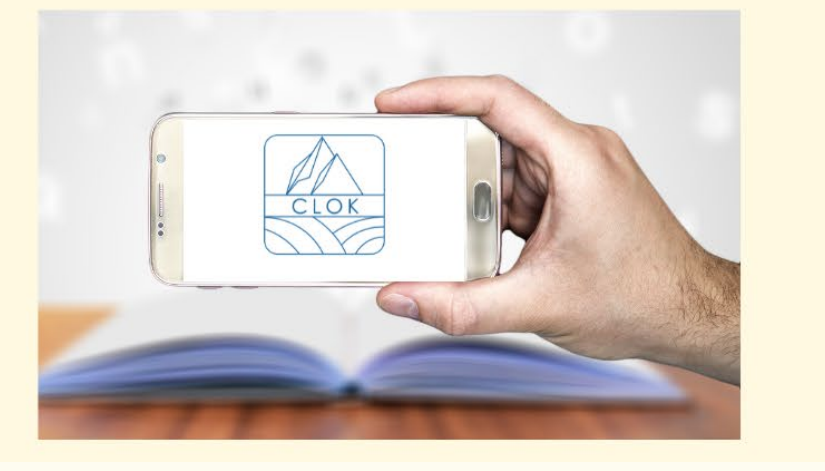

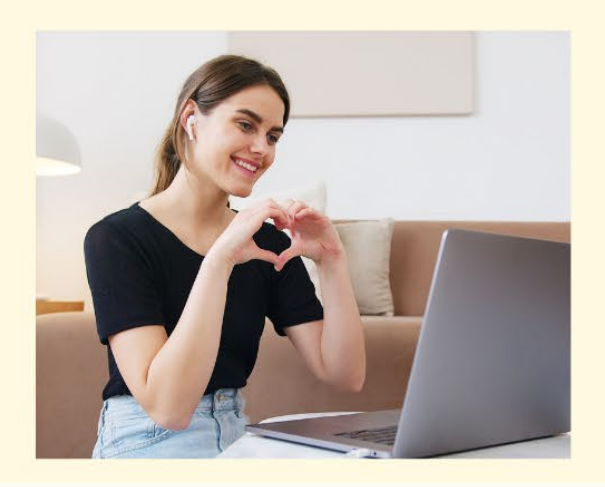

### **國立臺東大學 華語文教學研究中心 無時無刻的線上華語課程 CLOK註冊流程**

# **NTTU CLTSC**

#### **Time Clock,Go CLOK CLOK registration process**

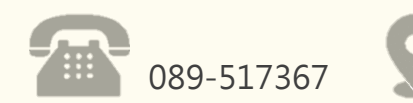

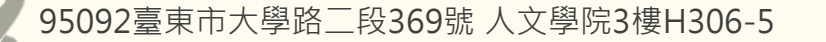

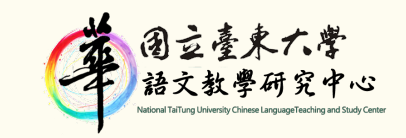

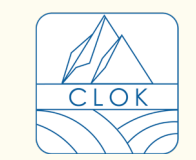

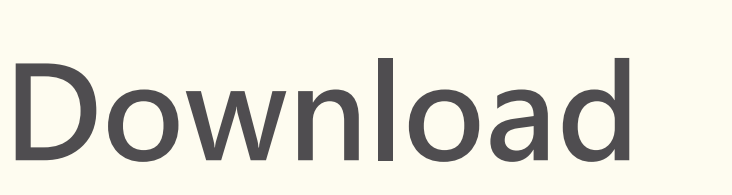

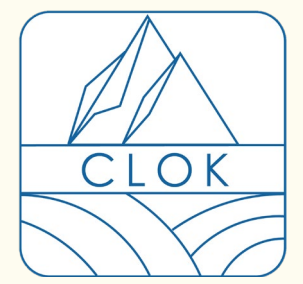

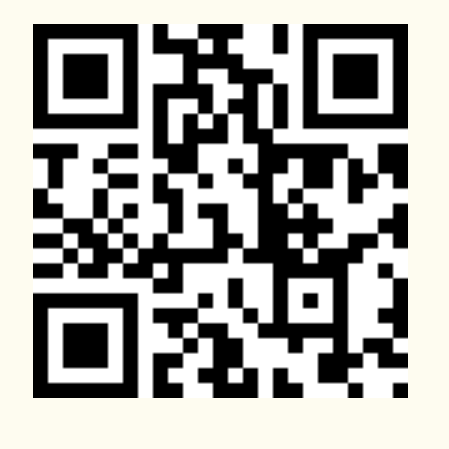

Android IOS

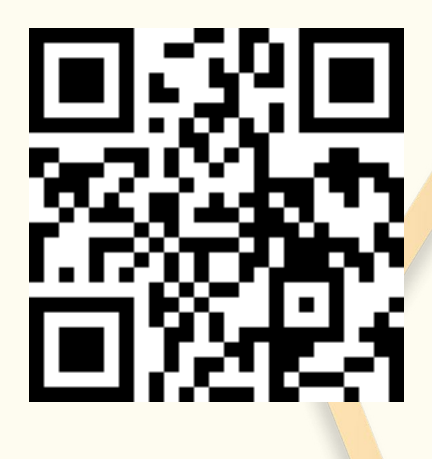

**STEP.1**

下載成功後,點選Hi。

可使用FB、GOOGLE 或APPLE ID註冊。

**After successful download, click on Hi.**

**You can register with FB, GOOGLE, or APPLE ID.**

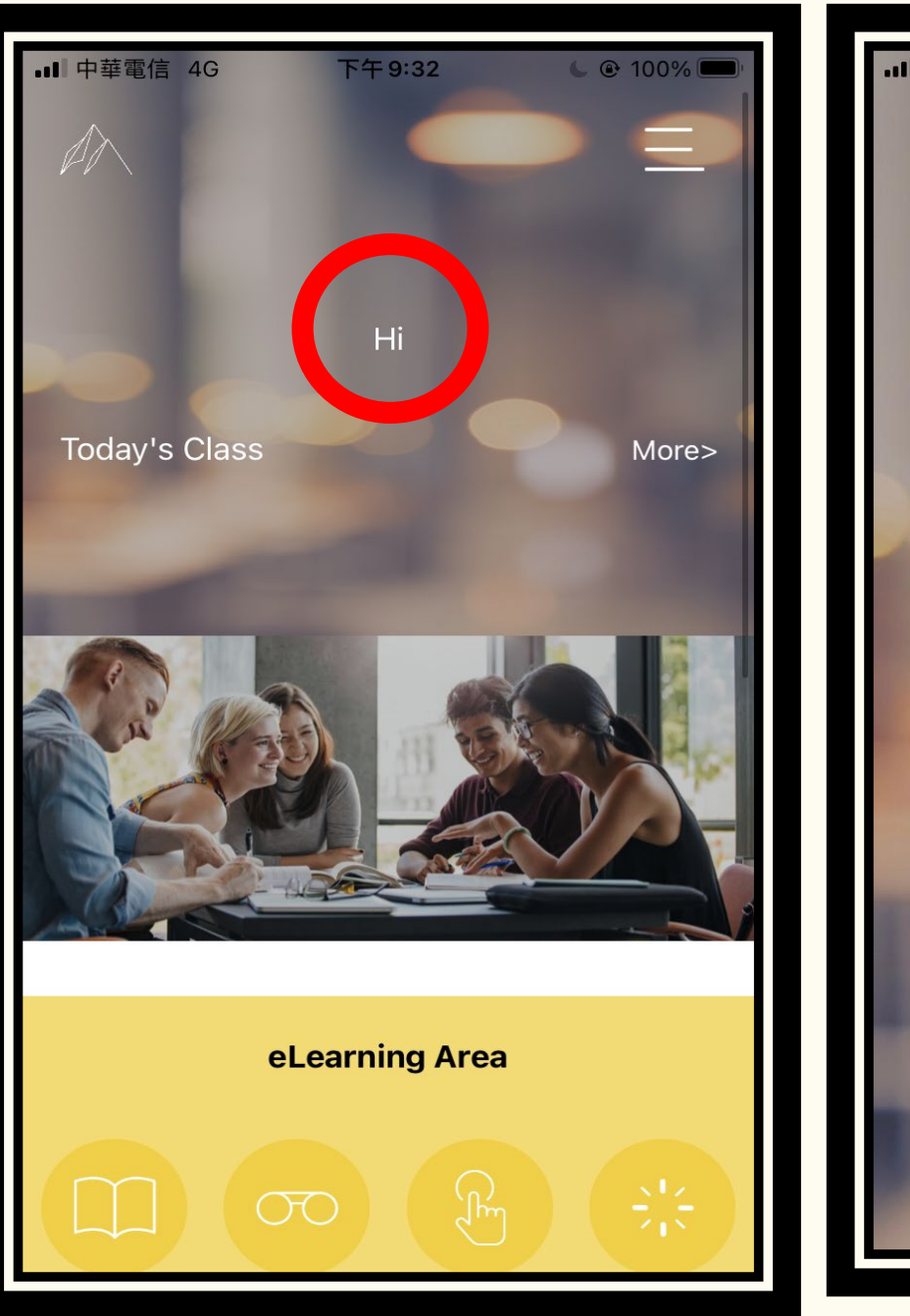

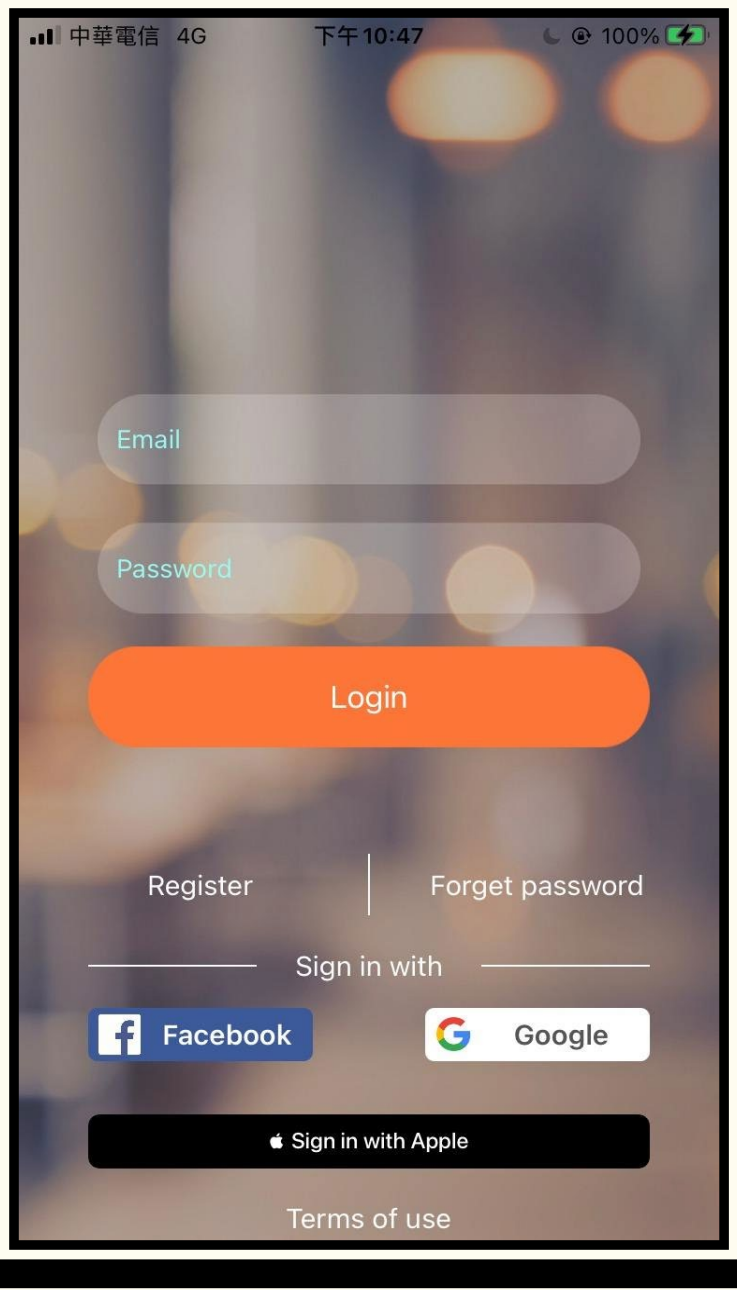

### **STEP.2**

登入帳號

成功註冊帳號後,會再次進到首頁,點選 Free Consulation,填寫基本資料。

**After successfully registering your account, you will go to the home page again, click Free Consulation, and fill out the essential information.**

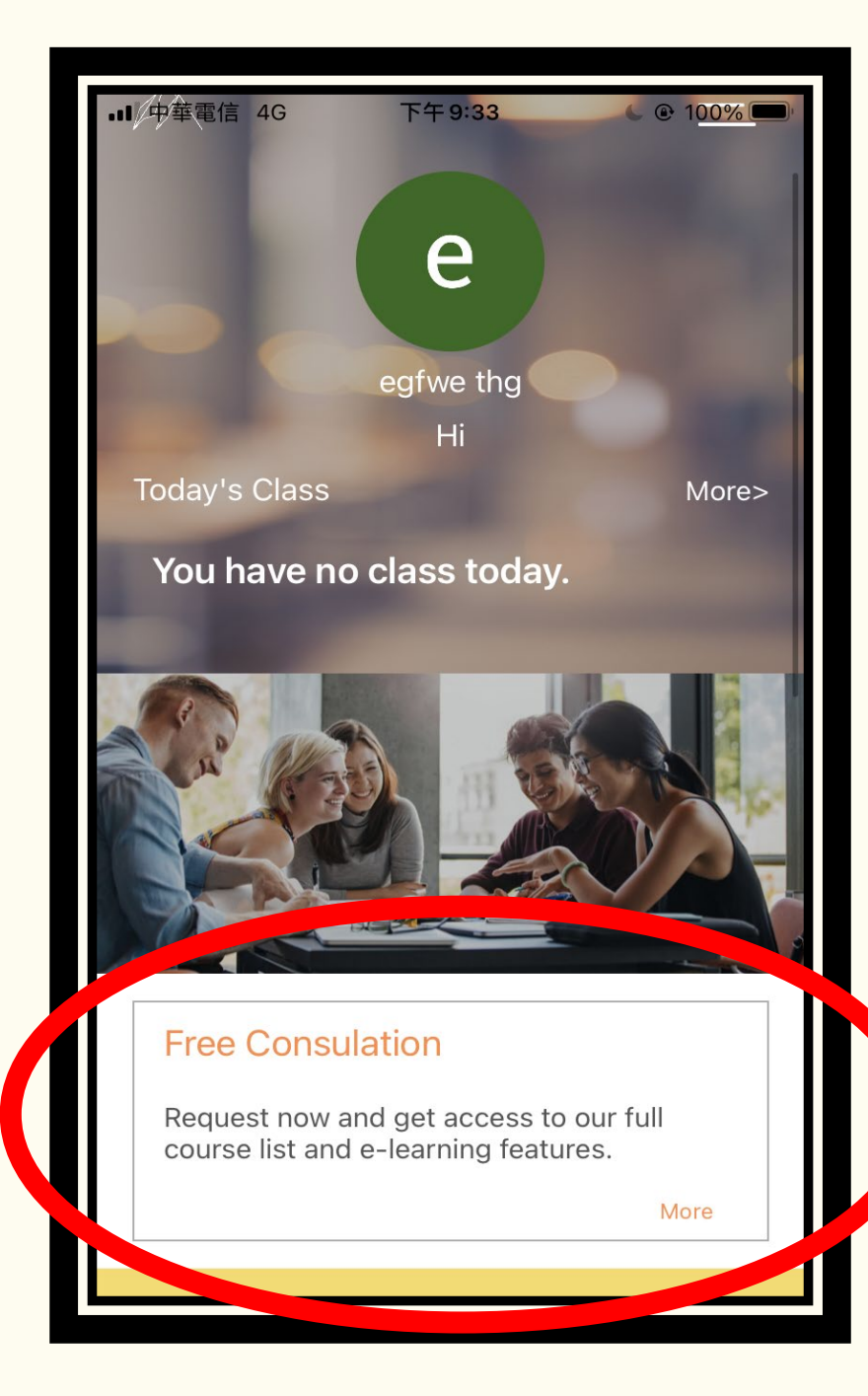

## **STEP.3**

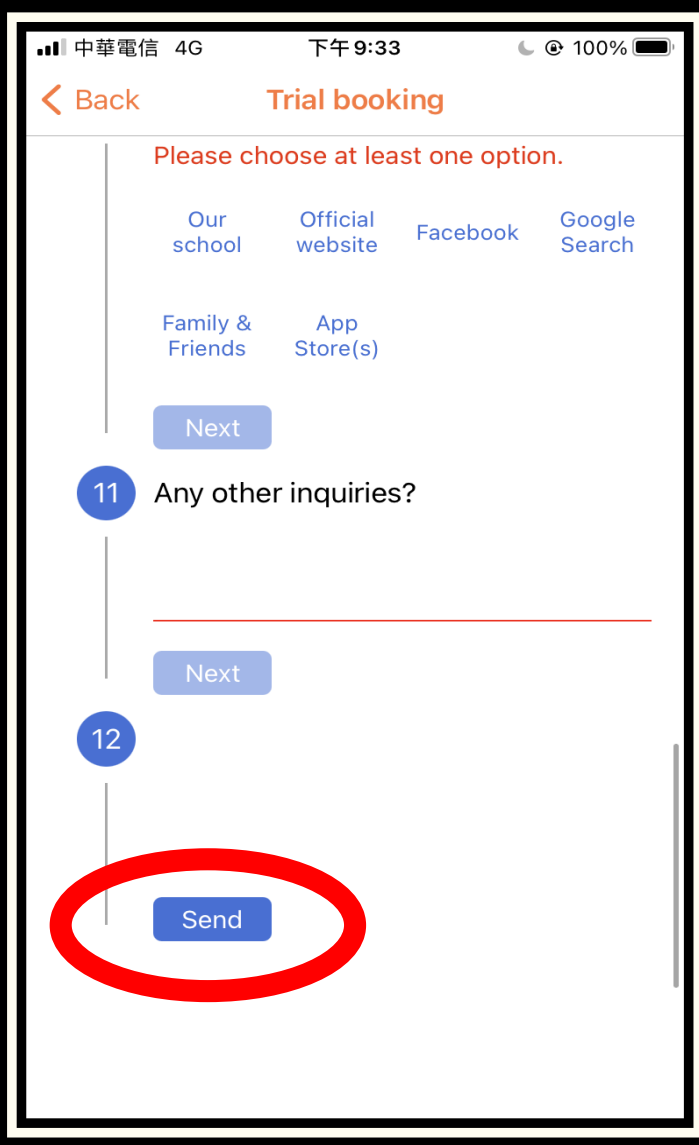

填寫基本資料

填寫完基本資料,點選Send完成。 完成基本資料後,客服人員會寄信和你聯繫。

#### **After filling out the basic information, click Send to complete.**

**After completing the basic information, a customer service representative will send a letter to contact you.**